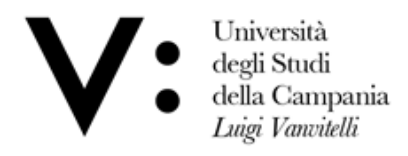

Centro di Servizio del Sistema Bibliotecario di Ateneo

Ufficio Biblioteca del Dipartimento di Scienze e Tecnologie Ambientali, Biologiche e Farmaceutiche

## CONGIFURAZIONE WIFI ATENEO

Digita il seguente indirizzo <https://www.wifi.unicampania.it/#tabs-7> o Scansiona l'apposito **QR-Code**

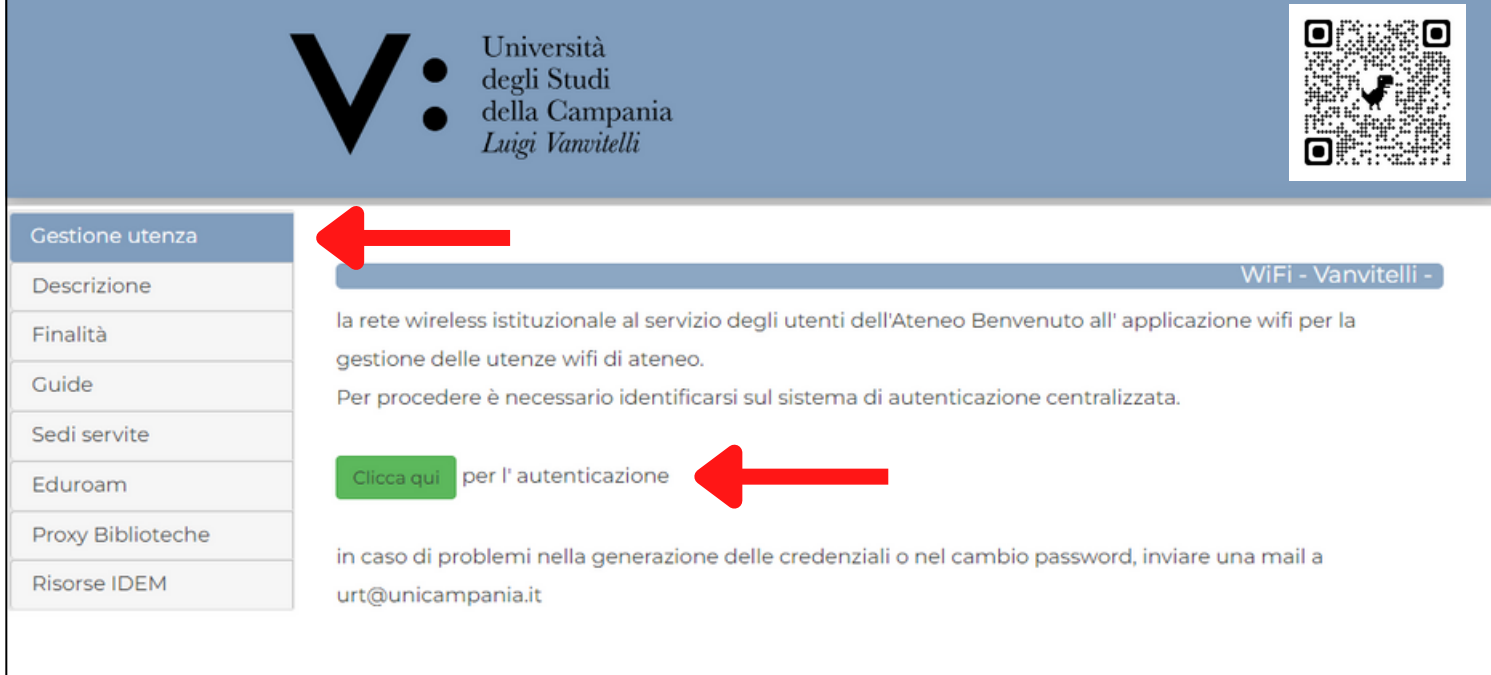

## Seleziona **Gestione Utenza.**

Clicca sul tasto verde per iniziare la procedura di **autenticazione.**

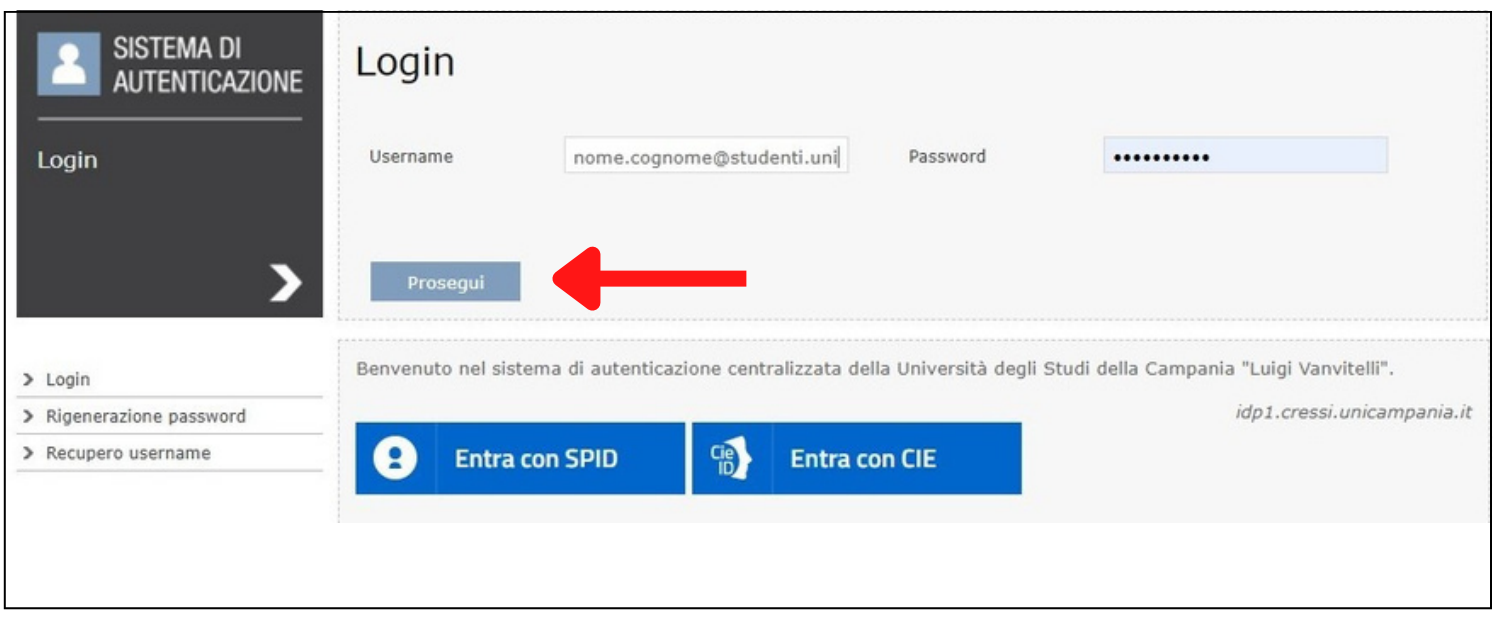

Inserisci le credenziali utilizzate per accedere alla posta elettronica di Ateneo e cliccare su **Prosegui.**

## Selezionare **Crea la tua Utenza WiFi.**

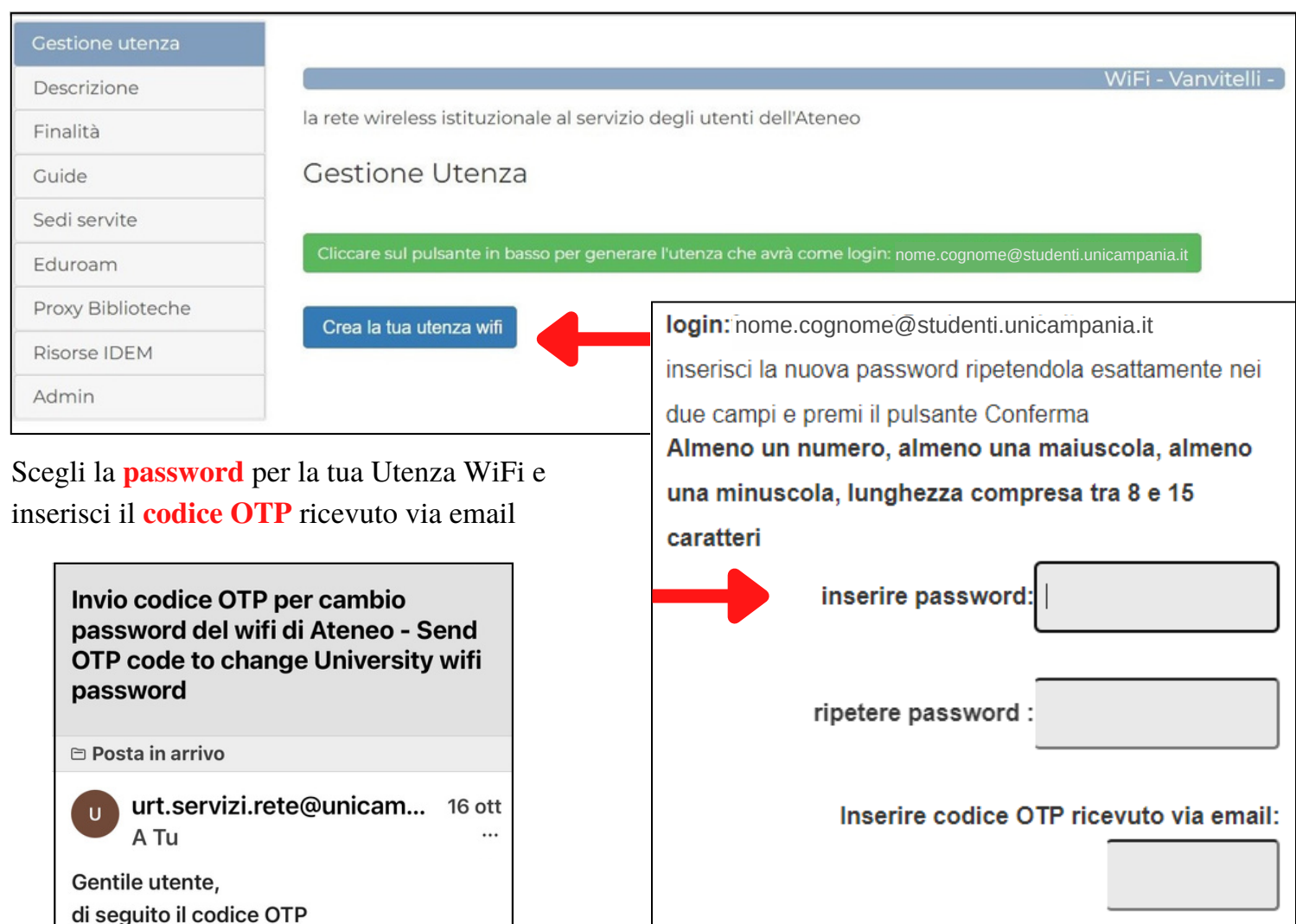

Evitare il copia e incolla di password e codice OTP Conferma

Alla fine della procedura, riceverai una mail di conferma per la corretta creazione dell'utenza WiFi. Inquadra il **QR-CODE** o digita il seguente **indirizzo** per configurare il tuo dispositivo:

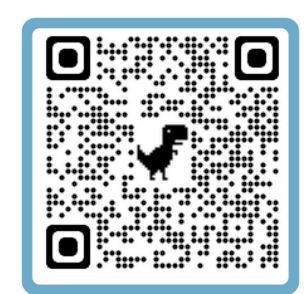

wifi. Il codice xxxxx avrà una durata

limitata a pochi minuti.

Cordiali saluti

che le servirà per impostare la password

**<https://cat.eduroam.org/>**

Per semplificare la procedura, è consigliabile consultare le guide, inquadrando l'apposito **QR-CODE**:

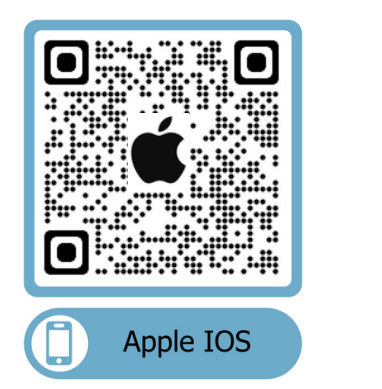

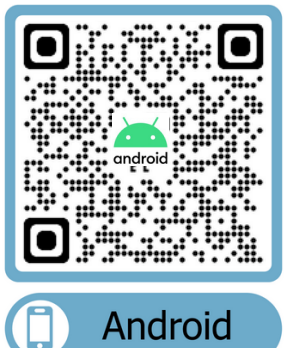

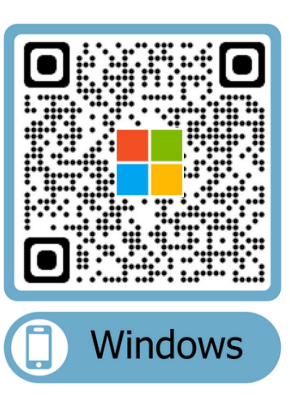

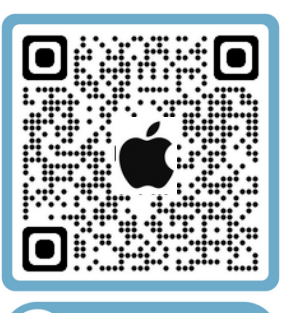

**Apple Mac**